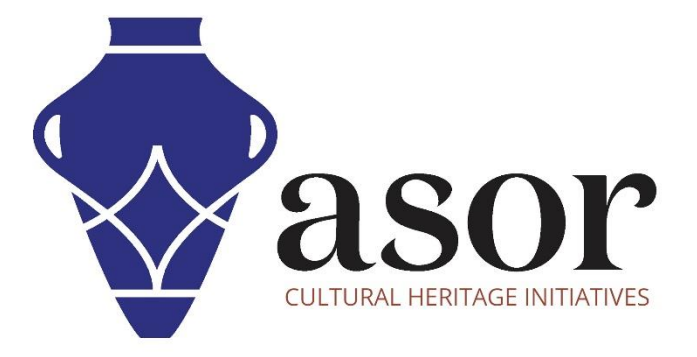

صندوق ادوات كوبو

تنزيل تطبيق KOBOCOLLECT ومزامنته مع مشروع KOBOTOOLBOX (04.01)

> William Raynolds Jared Koller Aida Ejroushi (Arabic)

# **بشأن صندوق أدوات كوبو**

صندوق ادوات كوبو KoBoToolbox عبارة عن حزمة برامج مجانية ومفتوحة المصدر لموقع مجموعة بيانات وصفية. يمكن جمع المعلومات في مواقع التراث من خلال الأجهزة اللوحية والهواتف باستخدام تطبيق KoBoCollect أو من خلال واجهة متصفح شبكة الانترنت، حتى عندما تكون هذه الأجهزة غير متصلة باإلنترنت. يمكن بعد ذلك مزامنة بيانات الموقع والبيانات الوصفية المسجلة في الميدان مع برنامج GIS بمجرد إعادة االتصال باإلنترنت.

سيغطي هذا الدرس لـ (04.01) ASOR كيفية تنزيل تطبيق KoBoCollect على هاتف Android أو الجهاز اللوحي ومزامنته مع مشروع KoboToolBox الحالي.

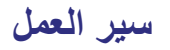

1.في متصفح الويب، قم بتسجيل الدخول إلى حساب KoBoToolBox الخاص بك /https://kf.kobotoolbox.org/accounts/login/

استخدم اسم المستخدم وكلمة المرور اللذين تم إنشاؤهما في 01.01 Tutorial ASOR( إنشاء حساب مستخدمKoBoToolBox).

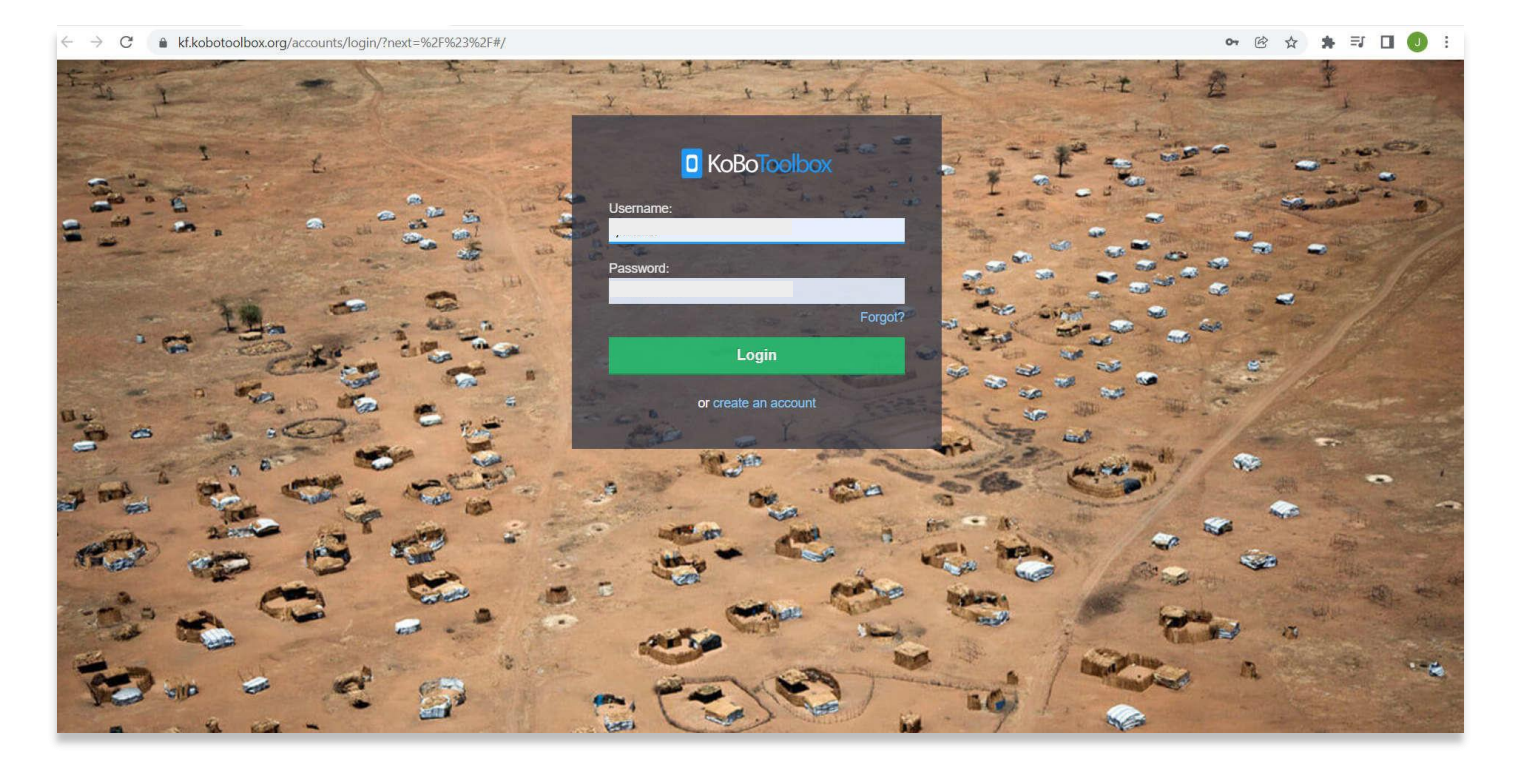

.2 حدد موقع **1 Survey Test ASOR** الذي تم إنشاؤه في برنامج ASOR التعليمي 02.01 )إنشاء مسح / مشروع جديد(. حدد **مسح اختبار1. ASOR**

إذا كان هذا المشروع لا يزال في شكل مسودة، يرجى الرجوع إلى برنامج ASOR التعليمي 03.01 (نشر استبيان / مشروع جديد) للحصول على إرشادات لنشر مشروعك.

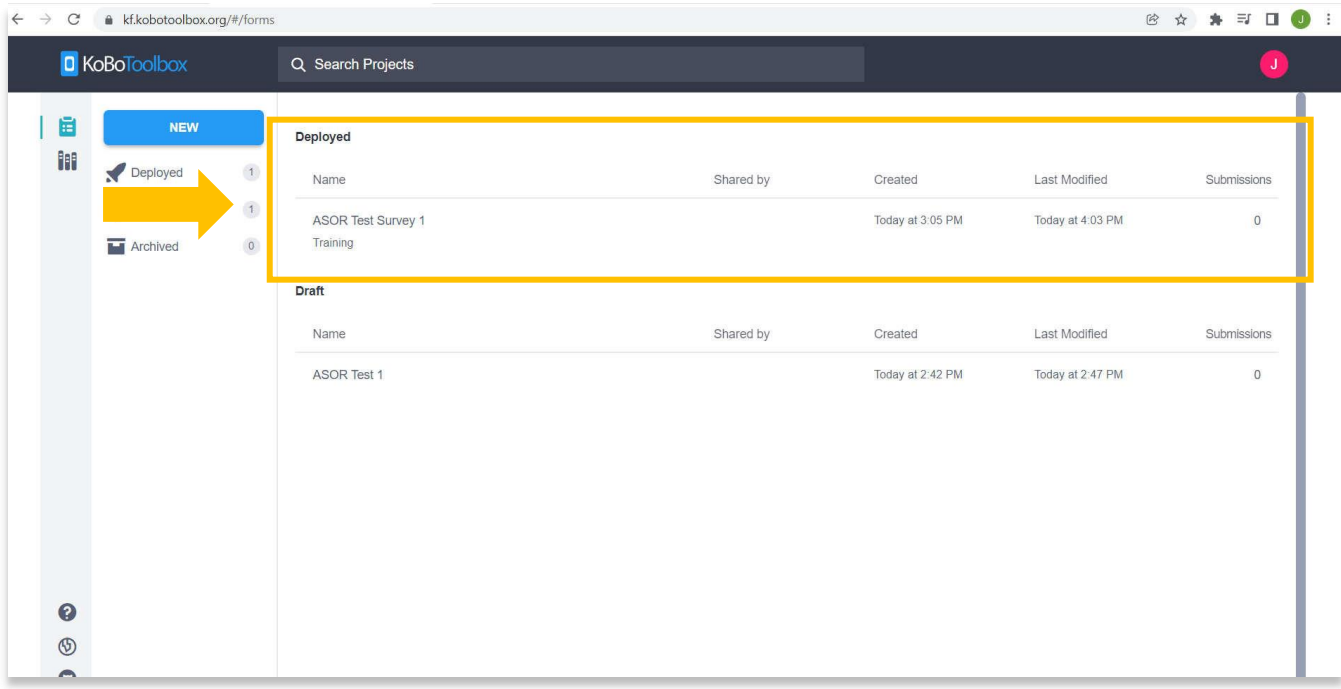

 $\leftarrow \rightarrow C$  & kf.kobotoolbox.org/#/forms/ayQgyohsLME8dwb3vqpZWV/landing 2 ☆ ★ □ ● : **D** KoBoToolbox ASOR Test Survey 1  $\mathbf{J}$ SUMMARY DATA SETTINGS FORM  $\times$ 目目 **NEW** m Deployed  $\begin{array}{|c|} \hline 1 \\ \hline \end{array}$  $\mathcal{L}$  of  $\mathcal{L}$ Current version  $\rightarrow$  Draft  $\left( 1\right)$ REDEPLOY v1 Last Modified : Yesterday at 4:03 PM - 4 questions **M** Archived  $\overline{\mathbb{O}}$  $\oplus$ Languages: This project has no languages defined yet Collect data Online-Offline (multiple submission)  $\boldsymbol{\mathrm{v}}$ COPY **OPEN** This allows online and offline submissions and is the best option for collecting data in the field.  $\bullet$  $\circledS$  $\Omega$ 

### .3 انقر فوق القائمة المنسدلة داخل قسم **جميع البيانات** في صفحة المشروع الرئيسية ، ثم حدد **تطبيق Android**

### $\leftarrow$   $\rightarrow$  C  $\bullet$  kf.kobotoolbox.org/#/forms/ayQgyohsLME8dwb3vqpZWV/landing

2 ☆ ★ ヨ □ ● :

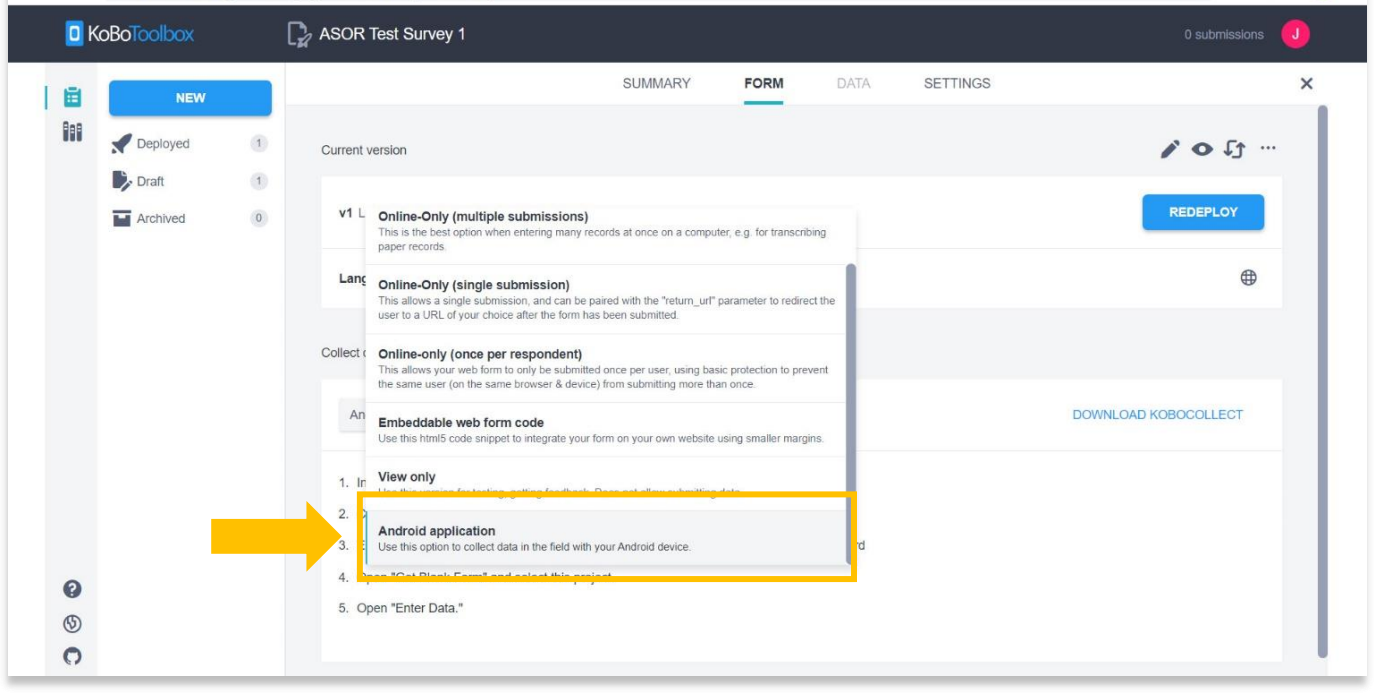

#### $\leftarrow \rightarrow C$  & kf.kobotoolbox.org/#/forms/ayQgyohsLME8dwb3vqpZWV/landing **8 ☆ ★ # □ ● : D** KoBoToolbox ASOR Test Survey 1 0 submissions U SUMMARY FORM DATA SETTINGS  $\times$ |自 **NEW**  $\prime$  of  $\cdot$ m Current version Deployed  $\begin{array}{|c|} \hline 1 \\ \hline \end{array}$  $\Rightarrow$  Draft  $\begin{array}{c} \hline 1 \\ \hline \end{array}$ REDEPLOY v1 Last Modified : Yesterday at 4:03 PM - 4 questions Archived  $\overline{\mathbf{0}}$ Languages: This project has no languages defined yet  $\oplus$ Collect data Android application DOWNLOAD KOBOCOLLECT  $\pi$ 1. Install KoboCollect on your Android device. 2. Click on : to open settings. 3. Enter the server URL https://kc.kobotoolbox.org and your username and password 4. Open "Get Blank Form" and select this project.  $\bullet$ 5. Open "Enter Data."  $\circledS$  $\Omega$

.4 ستظهر تعليمات توصيل مشروعك بتطبيق KoBoConnect أسفل القائمة المنسدلة.

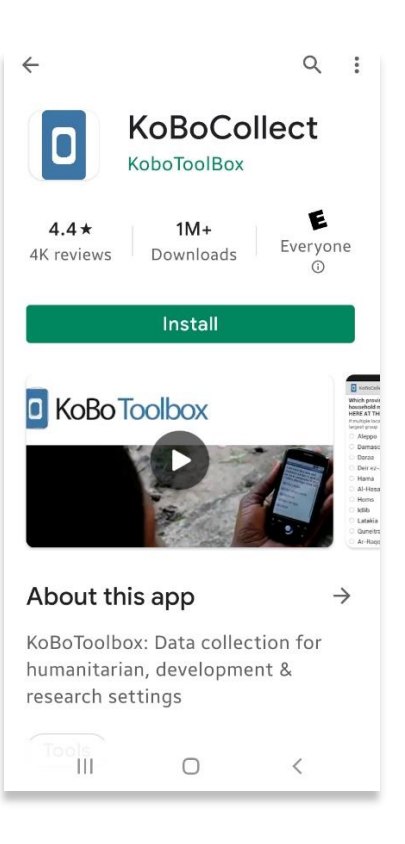

Ä

Collect data

**Pod Configure with QR code** 

∕ Manually enter project details

KoBoCollect v2021.2.4 Don't have a project yet? Try a demo  $\bigcirc$ 

 $\langle$  $\mathbb{E}_\mathbf{S}$ 

anywhere

 $\circledcirc$ 

 $\mathbb{H}$ 

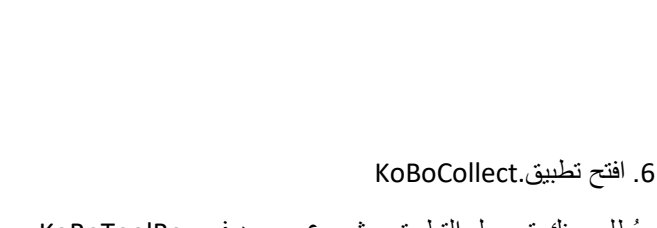

.5 على هاتفك أو جهازك اللوحي الذي يعمل بنظام Android

ابحث عن تطبيق .KoBoCollect قم بتثبيت التطبيق وابحث

، افتح متجرPlay Google

عن أيقونة KoBoCollect على هاتفك.

سيُطلب منك توصيل التطبيق بمشروع موجود في.KoBoToolBox

حدد **إدخال تفاصيل المشروع يدويًا**.

7

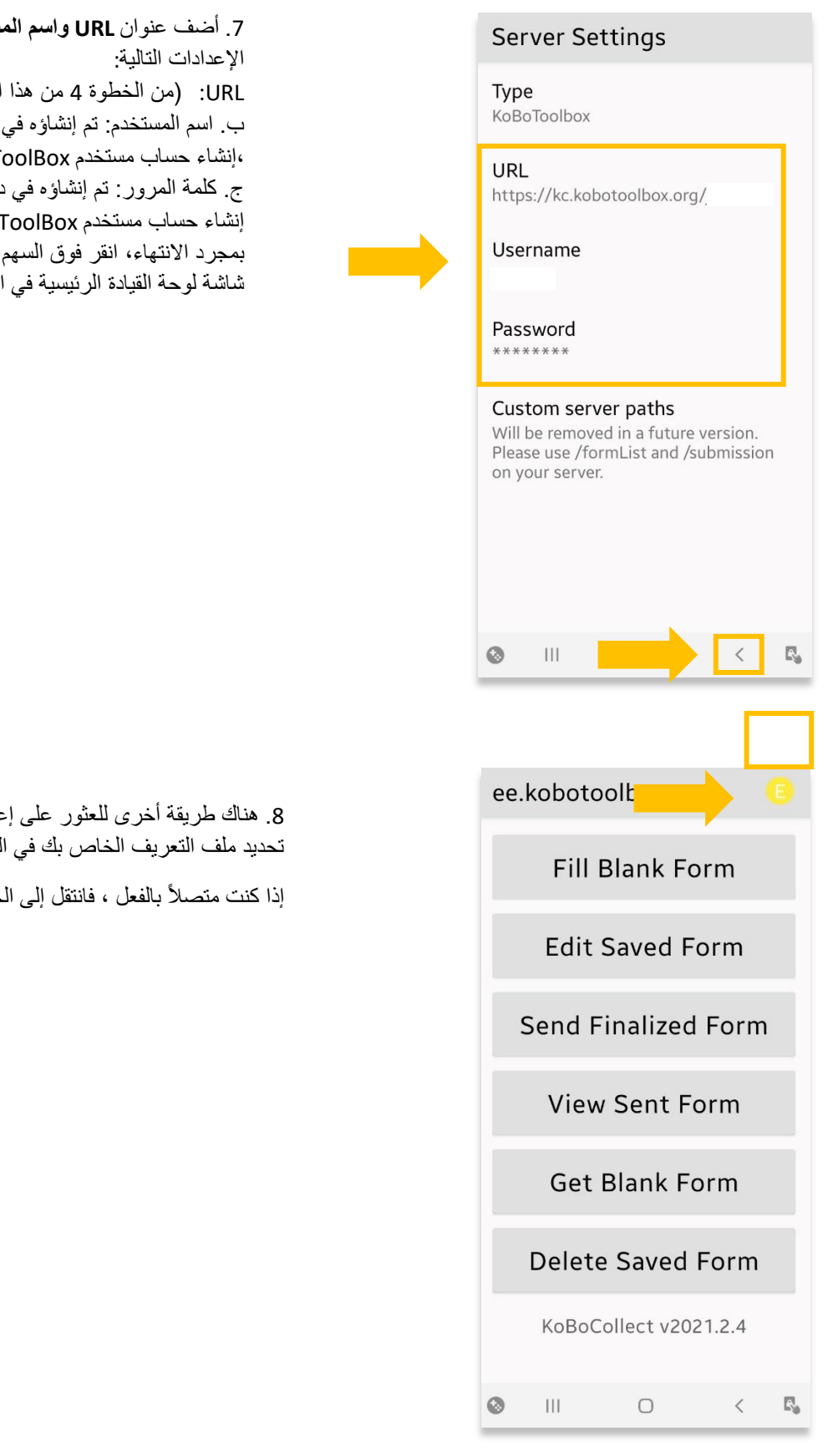

.7 أضف عنوان **URL واسم المستخدم وكلمة المرور** باستخدام البرنامج التعليمي) ب. اسم المستخدم: تم إنشاؤه في دروس ASOR التعليمية 01.01 KoBoT ج. كلمة المرور: تم إنشاؤه في دروس ASOR التعليمية 01.01 KoBo<sup>-</sup> الخلفي للعودة إلى الإعدادات أو التطبيق.

.<br>عدادات الخادم في التطبيق و *هي* لزاوية اليمني العليا من شاشتك.

خطوة 11 في هذا الدرس التعليمي.

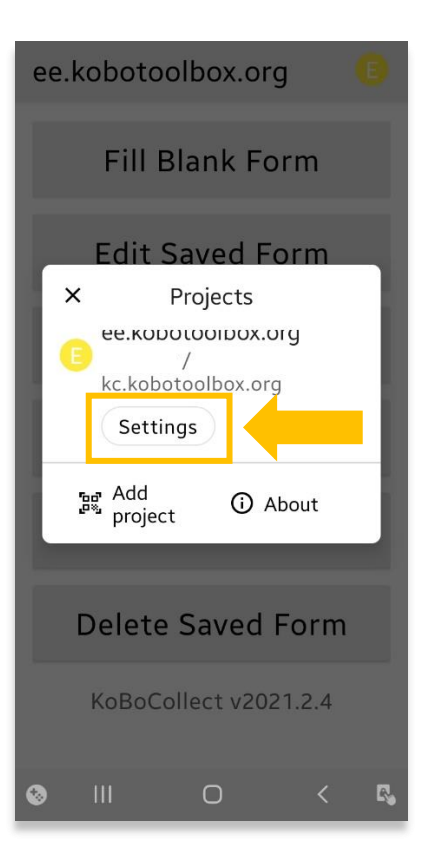

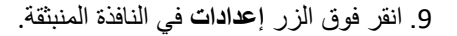

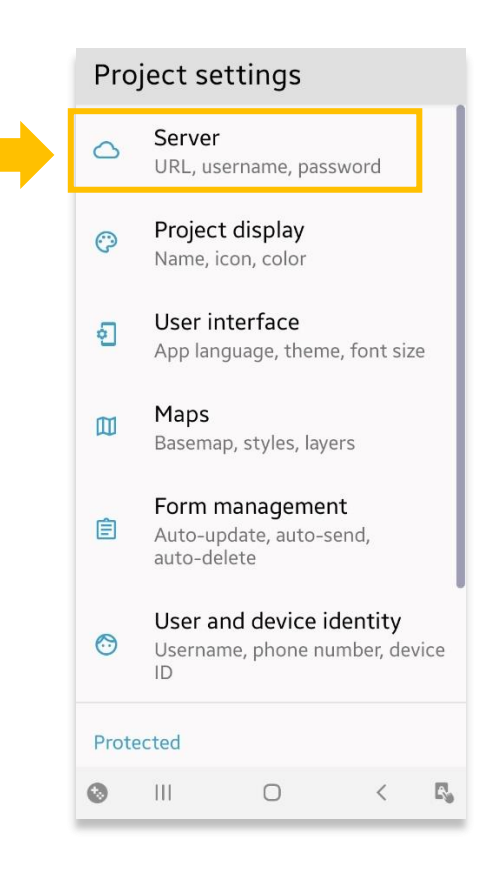

.10حدد **الخادم** لالنتقال إلى إعدادات الخادم.

أدخل الإعدادات التالية:

URL:( من الخطوة 4 من هذا البرنامج التعليمي( ب. اسم المستخدم: تم إنشاؤه في دروس ASOR التعليمية 01.01) إنشاء حساب مستخدم (KoBoToolBox ج. كلمة المرور: تم إنشاؤه في دروس ASOR التعليمية 01.01) إنشاء حساب مستخدم (KoBoToolBox

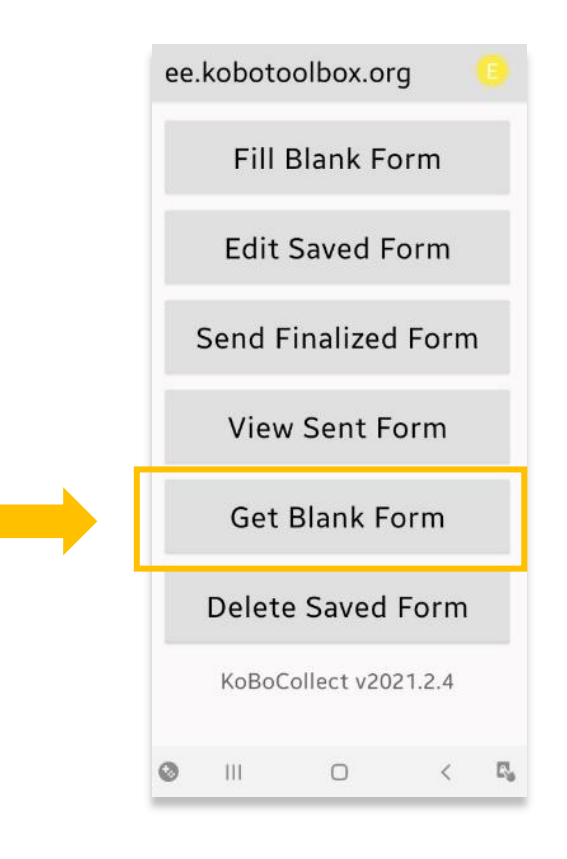

.11 الختبار أن تطبيق KoBoConnect مرتبط بنموذج مشروعك، . **Get Blank form** حدد

> $5:38$   $\frac{?}{ }$   $\Box$  2  $5:41$   $\Box$   $\Omega$ <sup>图</sup> all 9 **Get Blank Form**  $\alpha$ **Get Blank Form**  $=$ ASOR Test Survey 1  $\overline{\mathbf{v}}$ ASOR Test Survey 1 ☑ Version: 1 (2022-01-06<br>20:41:49) ID: ayQgyohsLM<br>E8dwb3vqpZWV Version: 1 (2022-01-06<br>20:41:49) ID: ayQgyohsLM<br>E8dwb3vqpZWV Download Results ASOR Test Survey 1<br>(Version:: 1 (2022-01-06<br>20:41:49) ID: ayQgyohs LME8dwb3vqpZWV) -Success OK Get<br>Selected Get<br>Selected Clear Clear All Refresh  $\circ$   $\qquad$  $\overline{O}$  $\overline{R}$ 良

.12سترى استبيان االختبار1 الخاص بك مرئًيا في قسم النماذج في التطبيق. حدد المربع لتحديد المشروع.

## انقر **فوق.Selected Get**

ستظهر نافذة منبثقة تفيد بنجاح التنزيل. نموذج مشروعك متاح اآلن حتى بدون اتصال باإلنترنت.

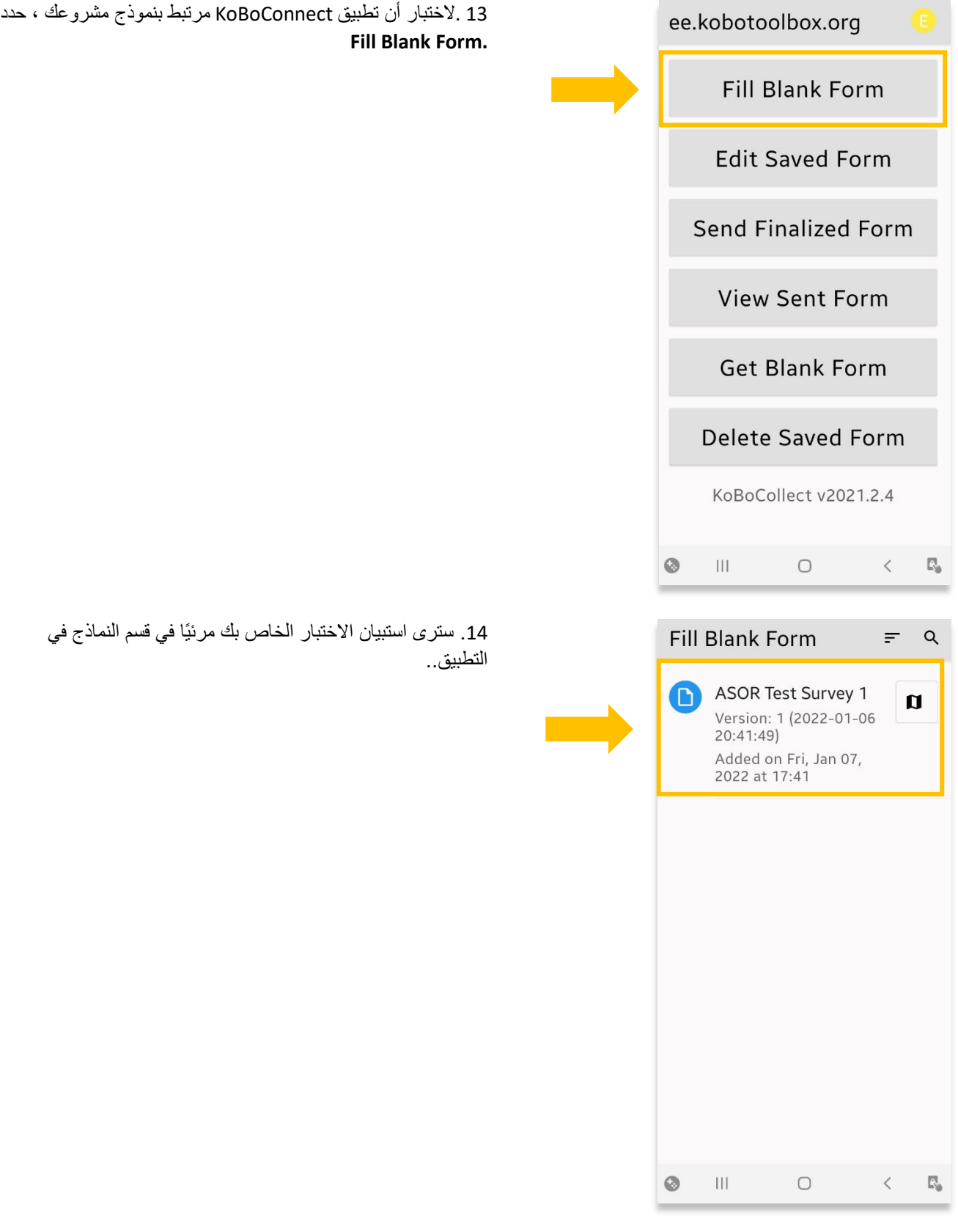

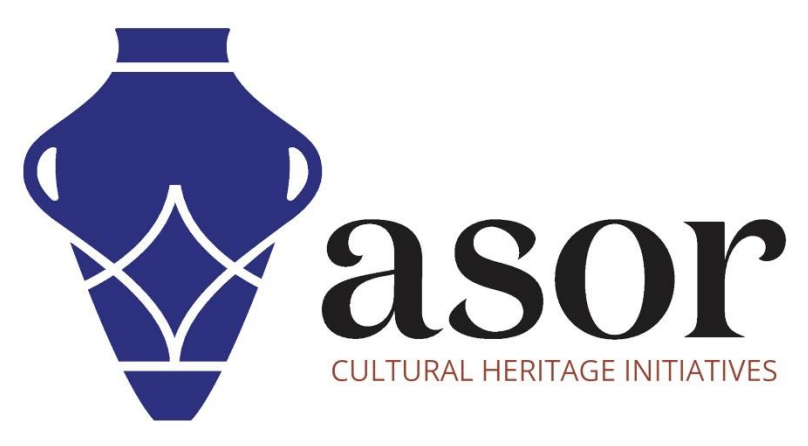

شاهد جميع برامج ASOR التعليمية مجاًنا **[asor.org/chi/chi-tutorials-](https://www.asor.org/chi/chi-tutorials-ar)ar**